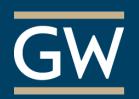

Create TurningPoint Polling Slides in PowerPoint

Seamlessly poll your students during a PowerPoint presentation using TurningPoint's PowerPoint Polling. The following steps outline how to add polling slides to a PowerPoint presentation.

1. Open TurningPoint and log in with your *Turning Account*. Click the **PowerPoint Polling** panel.

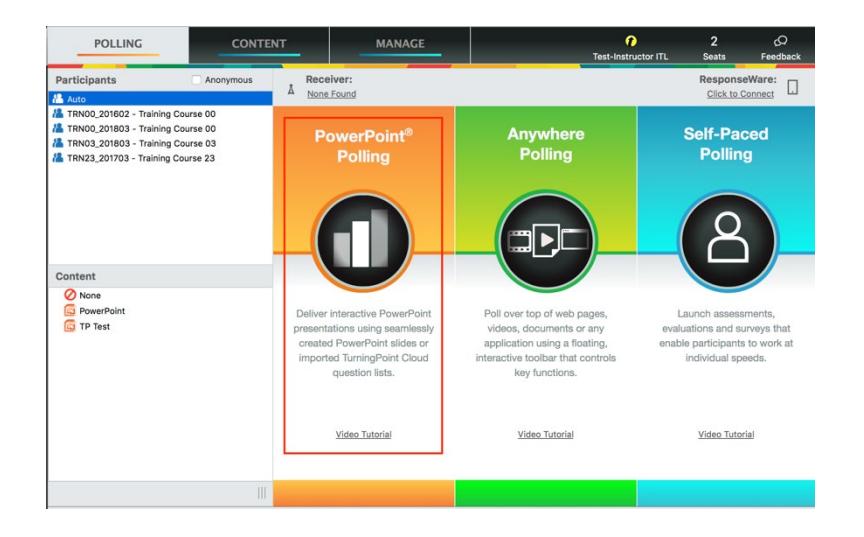

2. PowerPoint opens with a TurningPoint ribbon/toolbar along the top. Open a new or existing PowerPoint presentation.

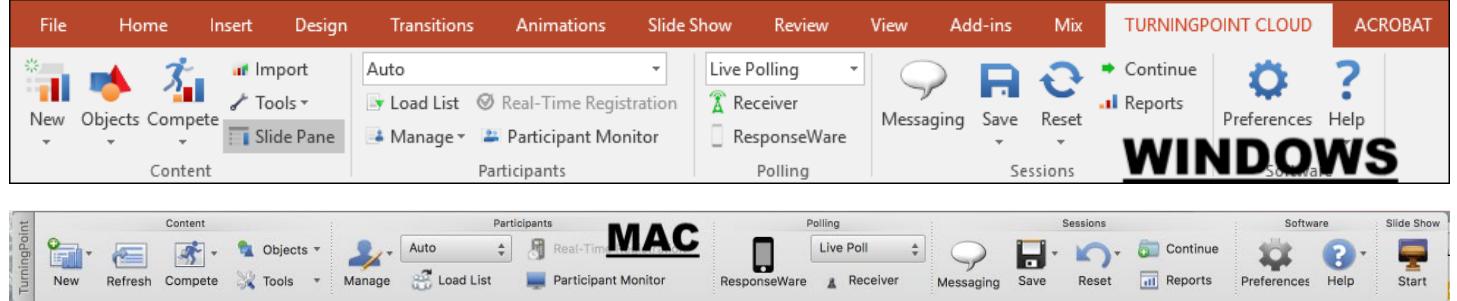

3. Click **New** from the TurningPoint ribbon/toolbar along the top and select a **Question Type**. A new slide is created with a blank question and answer textbox, as well as a polling graphic.

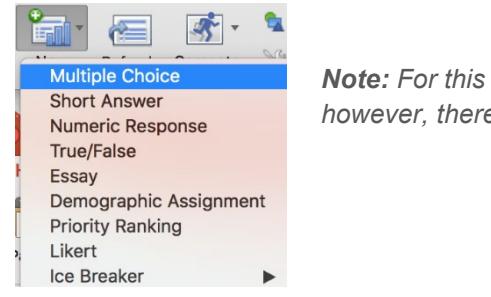

*Note: For this example, we will use Multiple Choice; however, there are several questions types available.*  4. Enter the **question text** and up to 10 possible **answer choices** and then indicate the **correct answer** in the *Slide Preferences panel* if required.

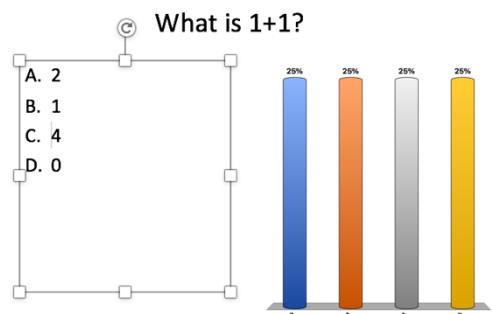

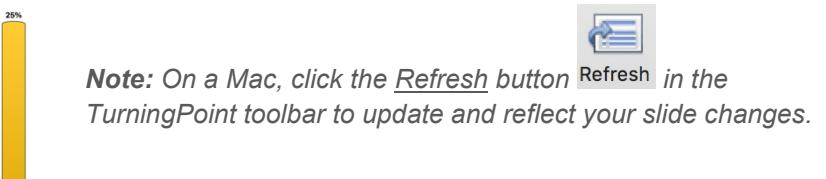

*5.* In the *Slide Preferences panel*, adjust the **Question**, **Scoring**, and **Polling Options** as necessary.

*Note: On a Mac, verify the slide number at the top of the panel before making option adjustments.*

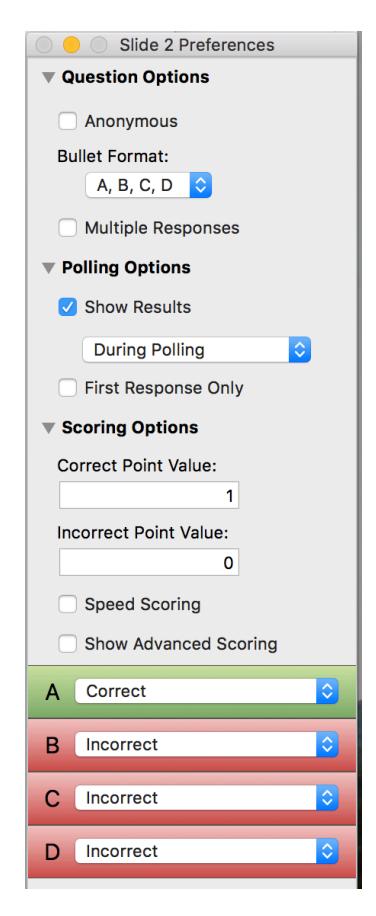

## *Question Options*

- *Anonymous - Anonymous questions do not track student information.*
- *Bullet Format – Choose the format for the answer choices.*
- *Multiple Responses - Allow students to send more than one response to a question. When selected, you can set the following options: Response Limit, Allow Duplicates, and All or Nothing Scoring.*

## *Polling Options*

- *Show Results - When checked, you can choose to display results after or during the polling.*
- *First Response Only - When checked, only the first response sent by each student is accepted.*

## *Scoring Options*

- *Correct Point Value - The point value of the correct answers can be set by entering a value in the box provided.*
- *Incorrect Point Value - The point value of the incorrect answers can be set by entering a value in the box provided.*
- *Speed Scoring - When checked, point values will decrease relative to the time polling is kept open.*
- *Show Advanced Scoring - When checked, you can set the point value for each answer choice in the boxes provided.*
- 6. When finished, **save** your PowerPoint presentation.

*Note: Reset the session before you use the presentation in class.*

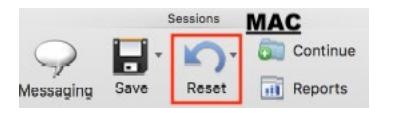

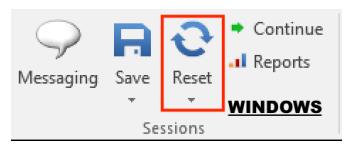